BC Care Providers Association (BCCPA)

# **Seniors Safety and Quality Improvement Program (SSQIP)**

**Application Walkthrough**

A Step-by-Step Guide

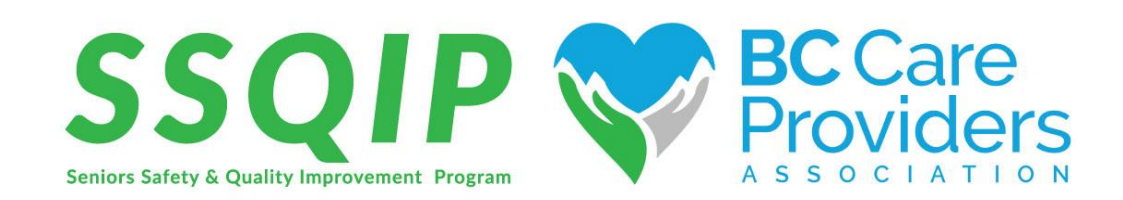

Last updated: February 6, 2018

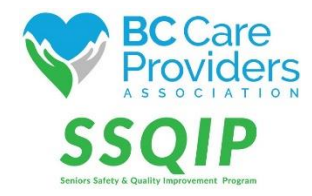

**Seniors Safety and Quality Improvement Program (SSQIP)** 

# **Application Walkthrough**

### **Contents**

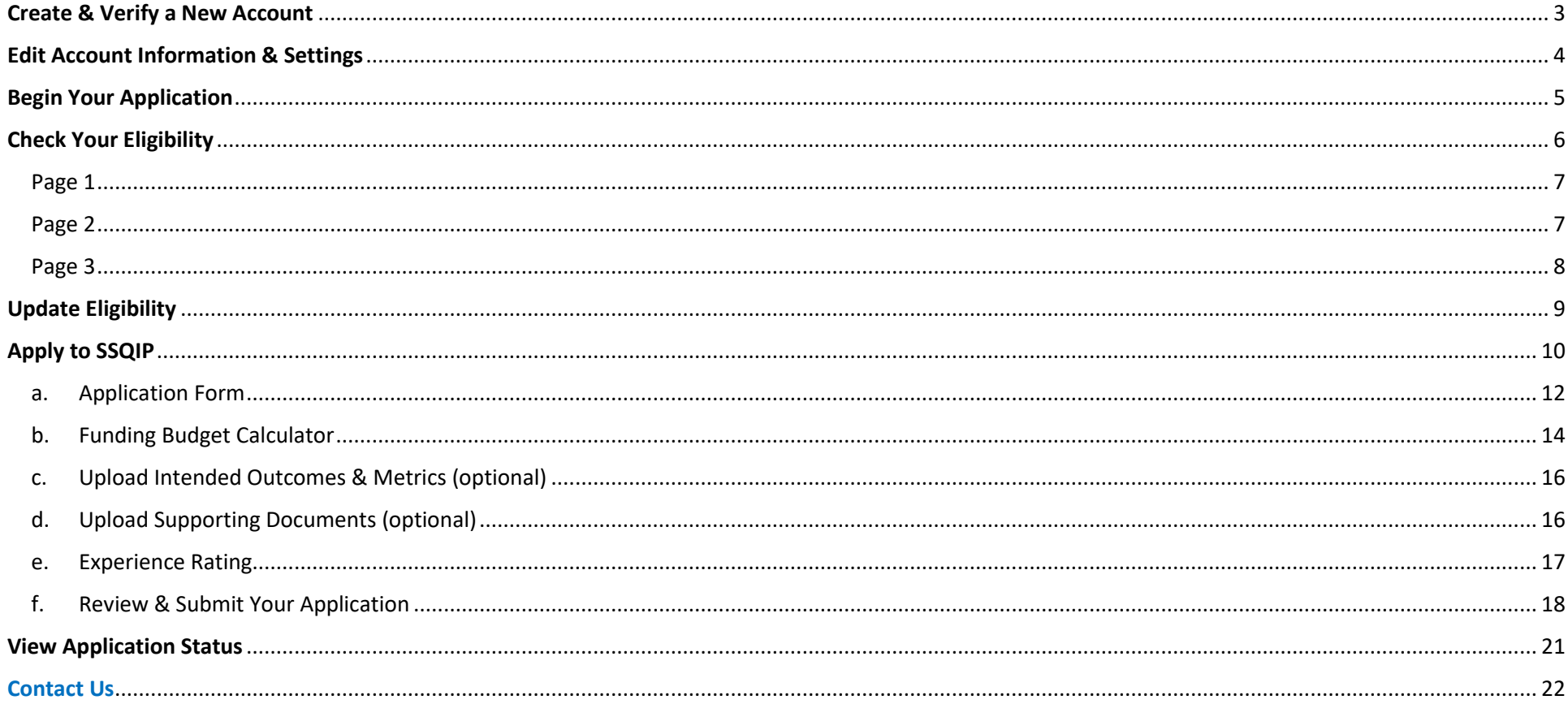

### <span id="page-2-0"></span>Create & Verify a New Account

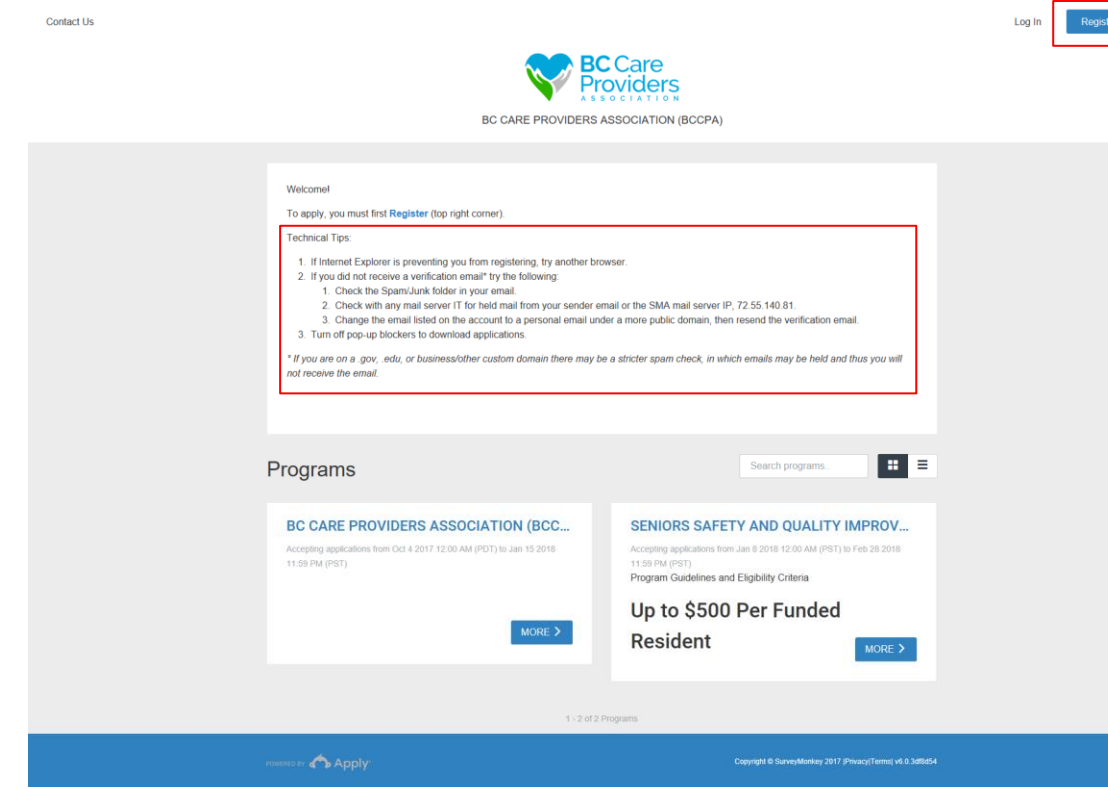

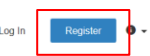

### **Apply to SSQIP at** <https://bccare.smapply.io/>

1. Before applying to the Senior Safety and Quality Improvement Program (SSQIP), all applicants **must register and create a new account**.

#### **Technical Tips:**

- 1. If Internet Explorer is preventing you from registering, **try another browser**.
- 2. If you did not receive a **verification email**\* try the following:
	- a. Check the Spam/Junk folder in your email.
	- b. Check with any mail server IT for held mail from your sender email or the SMA mail server IP, 72.55.140.81.
	- c. Change the email listed on the account to a personal email under a more public domain, then resend the verification email.
- 3. **Turn off pop-up blockers** to download applications.

*\*If you are on a .gov, .edu, or business/other custom domain there may be a stricter spam check, in which emails may be held and thus you will not receive the email.*

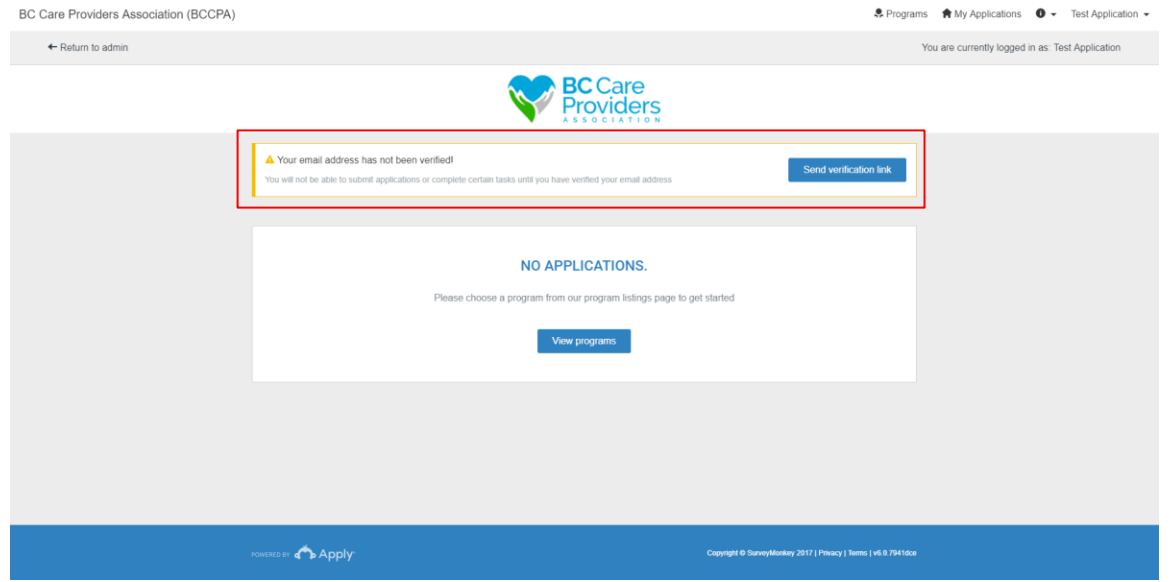

## <span id="page-3-0"></span>Edit Account Information & Settings

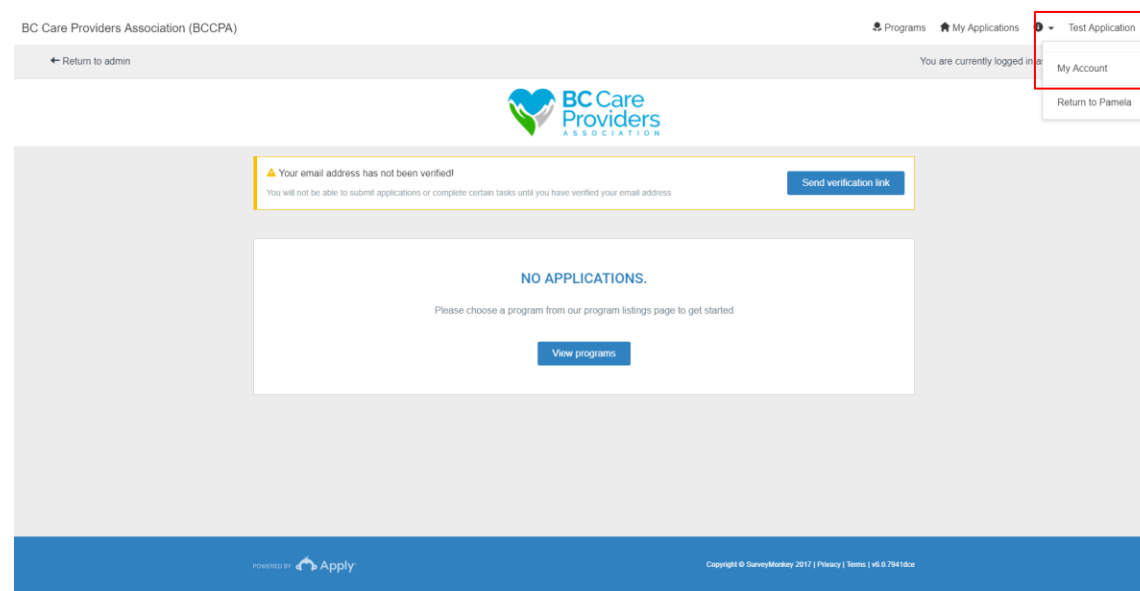

2. After creating a new account, log in and **verify the email address**.

- 1. Click on your name at the top right-hand corner and select "**My Account**" from the drop-down list to update the following:
	- a. My Profile
	- b. Notifications
	- c. Eligibility

## <span id="page-4-0"></span>Begin Your Application

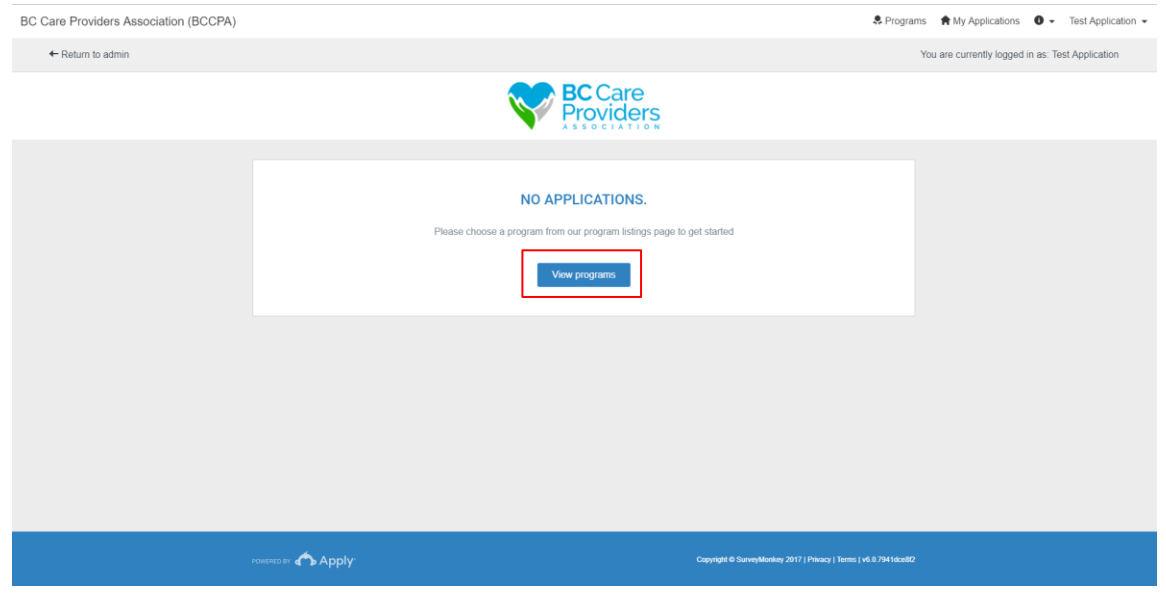

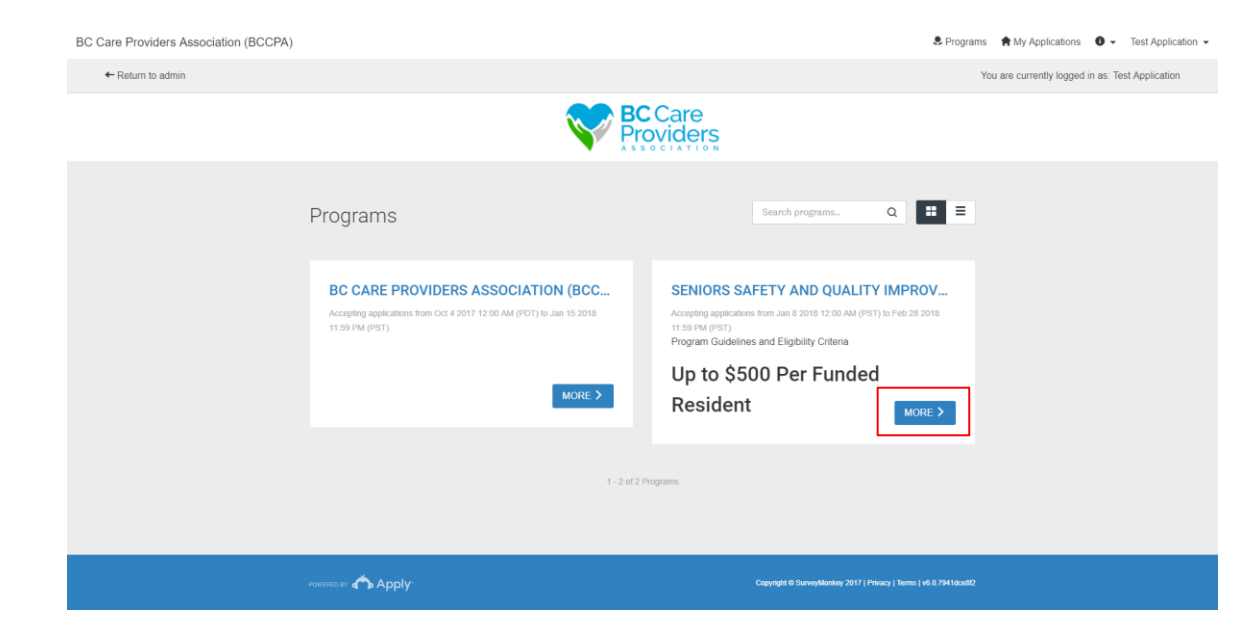

1. Click "**View programs**" to view the BCCPA programs.

2. Click "**More**" to view more information regarding the SSQIP application.

# <span id="page-5-0"></span>Check Your Eligibility

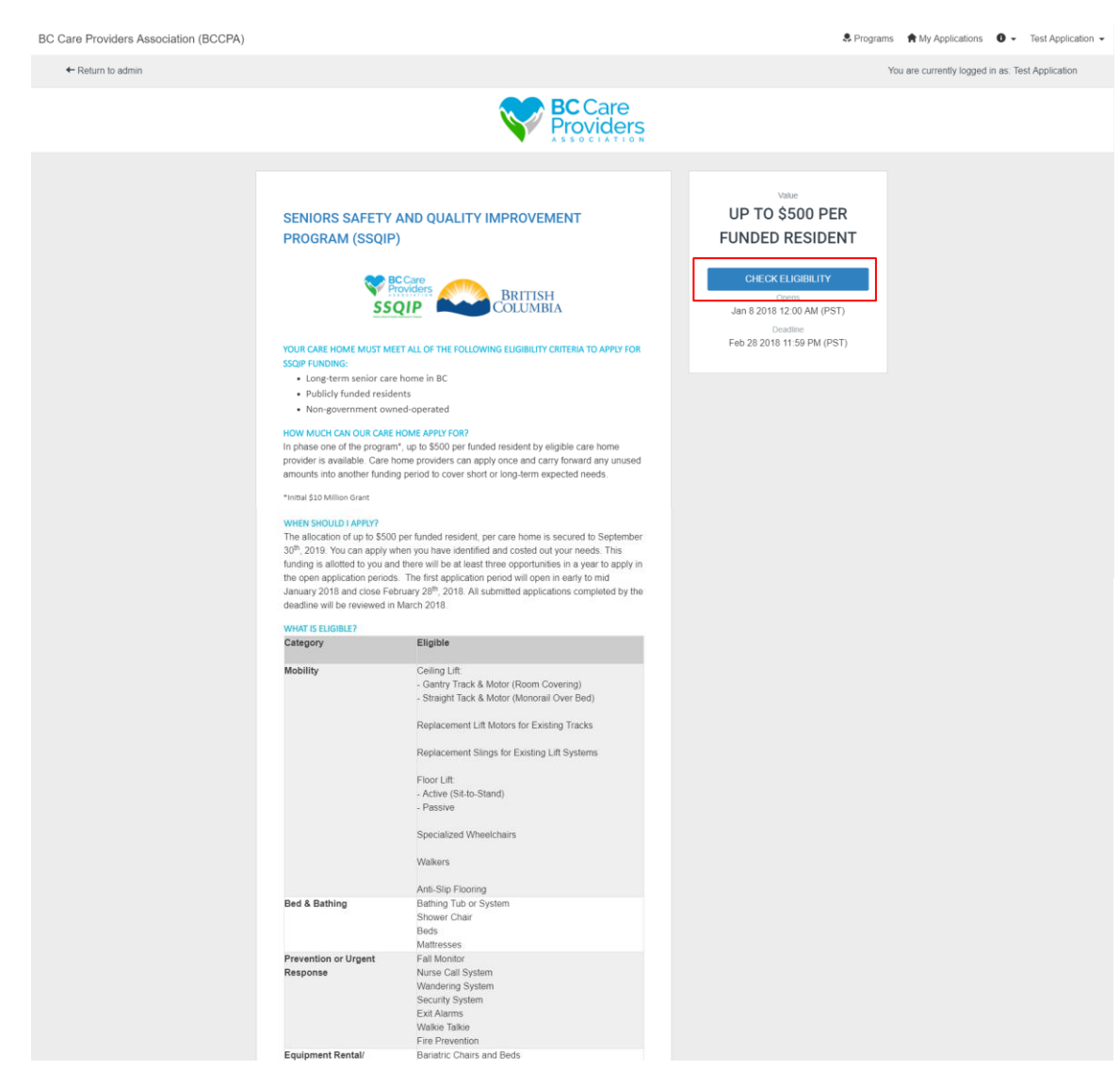

- 1. Read the **SSQIP** description and ensure that the residential care home is eligible for funding.
- 2. Click "**Check Eligibility**" to complete the Eligibility Qualifiers.

### <span id="page-6-0"></span>Page 1

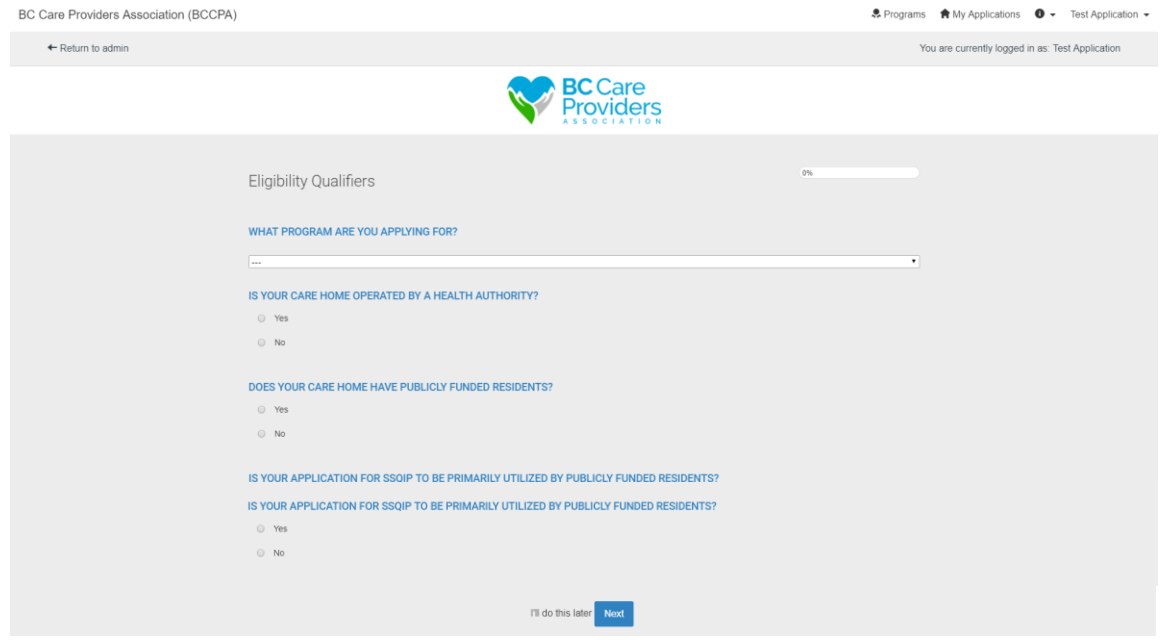

- 3. Select the "**Seniors Safety and Quality Improvement Program (SSQIP)**" from the dropdown list.
- 4. Answer the remaining questions.
	- a. If the care home is **eligible\*** for SSQIP funding proceed to the next step.
	- b. If the care home is **not eligible** for SSQIP funding, you will not be able to proceed to the next step and apply for SSQIP funding.

\* Read th[e SSQIP description](http://bccare.ca/wp-content/uploads/2017/12/SSQIP-Updated-Guidelines-FAQ.pdf) to check eligibility.

### <span id="page-6-1"></span>Page 2

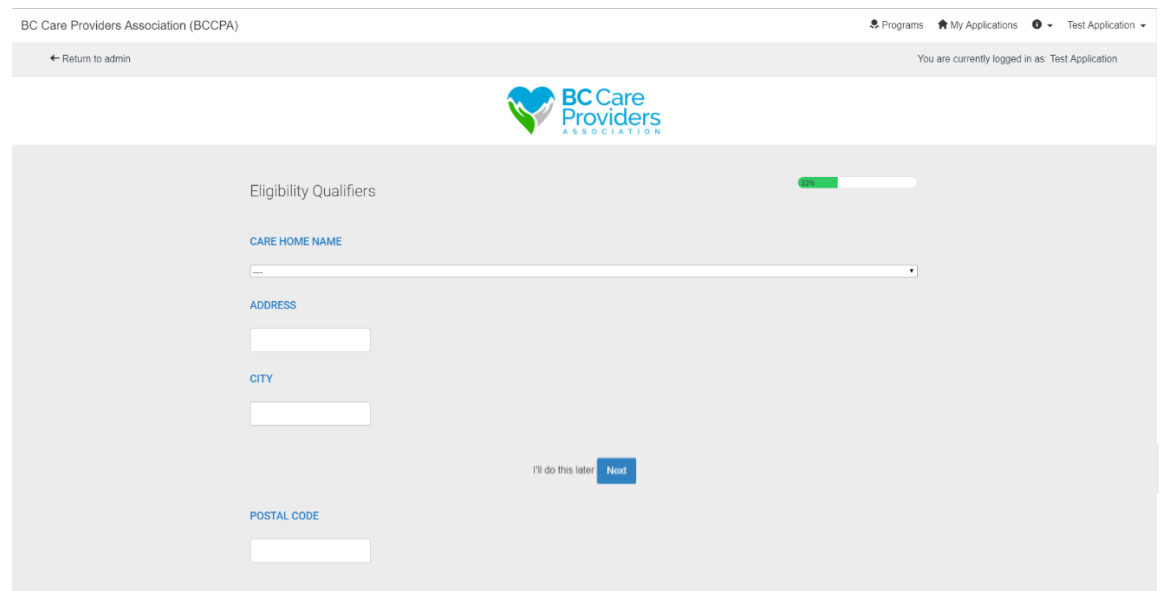

- 5. Select the **care home name** from the drop-down list.
	- a. If the care home name is not listed, scroll to the bottom of the list and select "**Other**".
- 6. Key in the **care home information**.

#### <span id="page-7-0"></span>Page 3

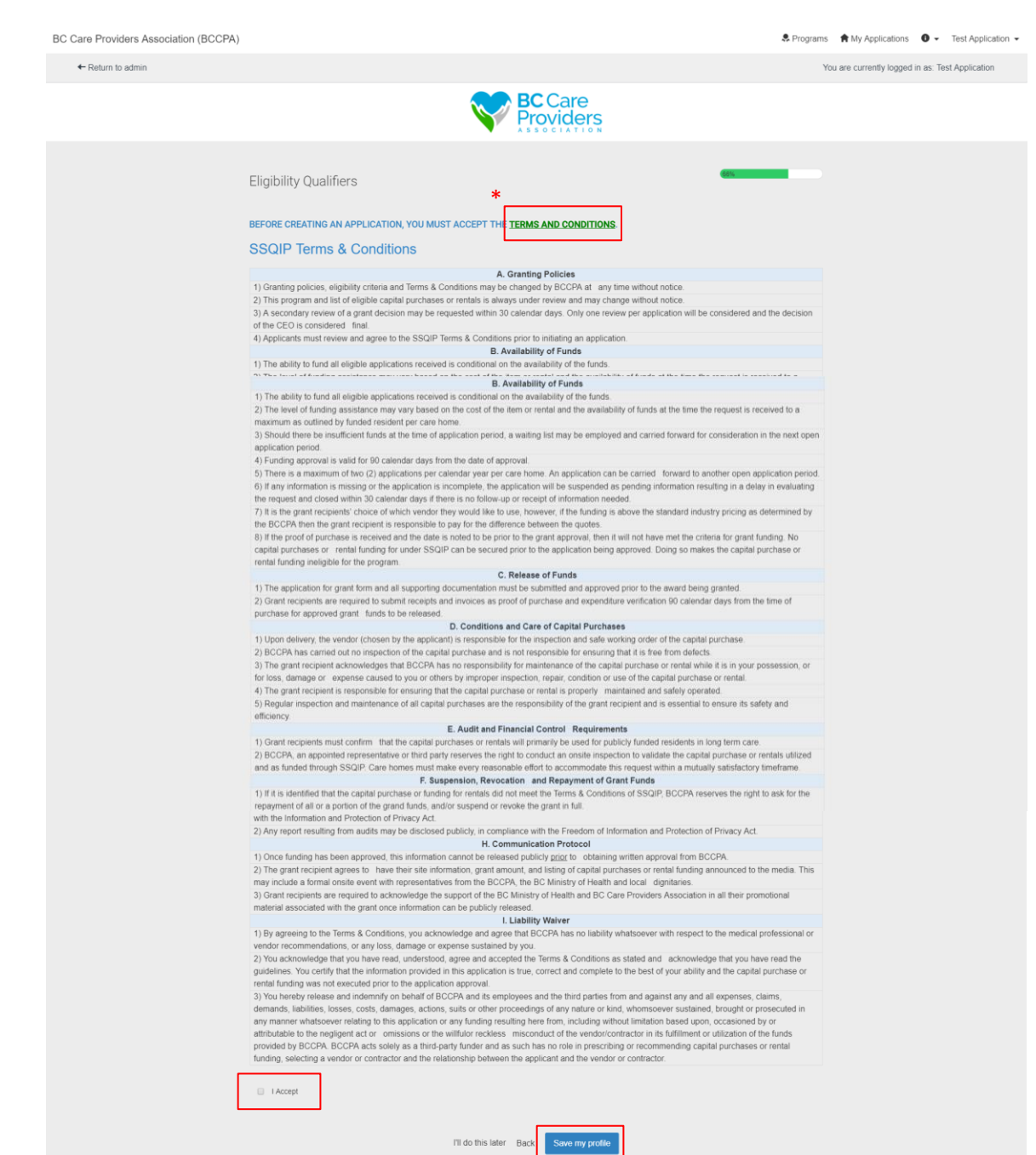

#### 7. Read the **SSQIP Terms & Conditions**\*.

\*A PDF version of the SSQIP Terms & Conditions can be downloaded here or on the BCCPA website at <http://bccare.ca/programs/ssqip/>

- 8. Click "**I Accept**" if you agree to the SSQIP Terms & Conditions before completing the SSQIP Eligibility Qualifiers.
- 9. Click "**Save my profile**" to complete the Eligibility Qualifiers.

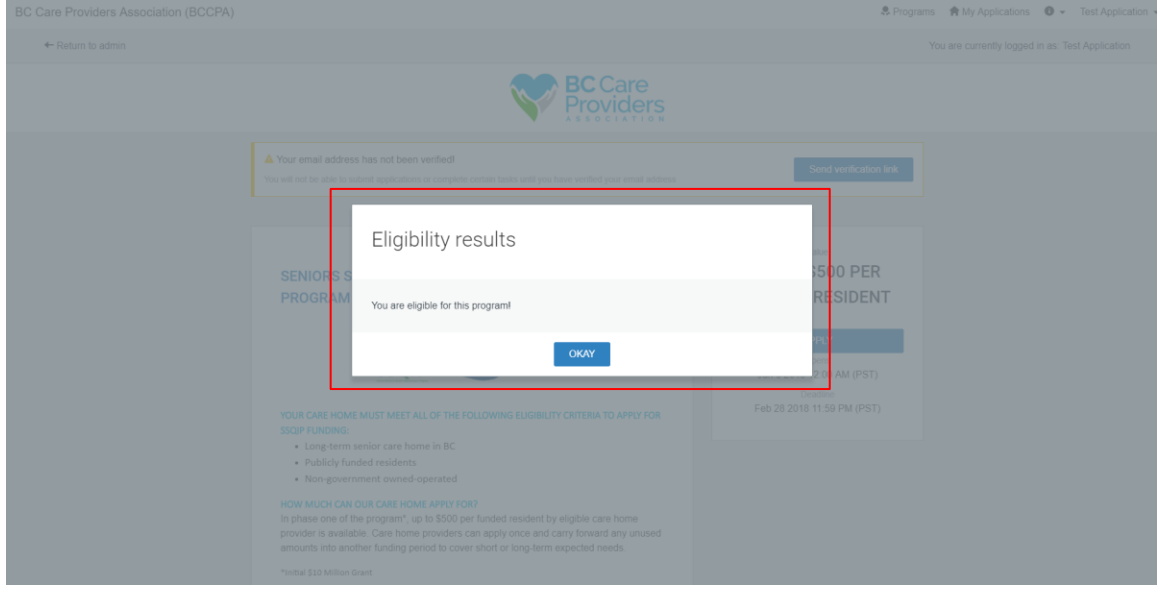

## <span id="page-8-0"></span>Update Eligibility

11. To update your eligibility after it has been submitted, follow step 1 from **Edit Account Information & Settings** on page 4.

### <span id="page-9-0"></span>Apply to SSQIP

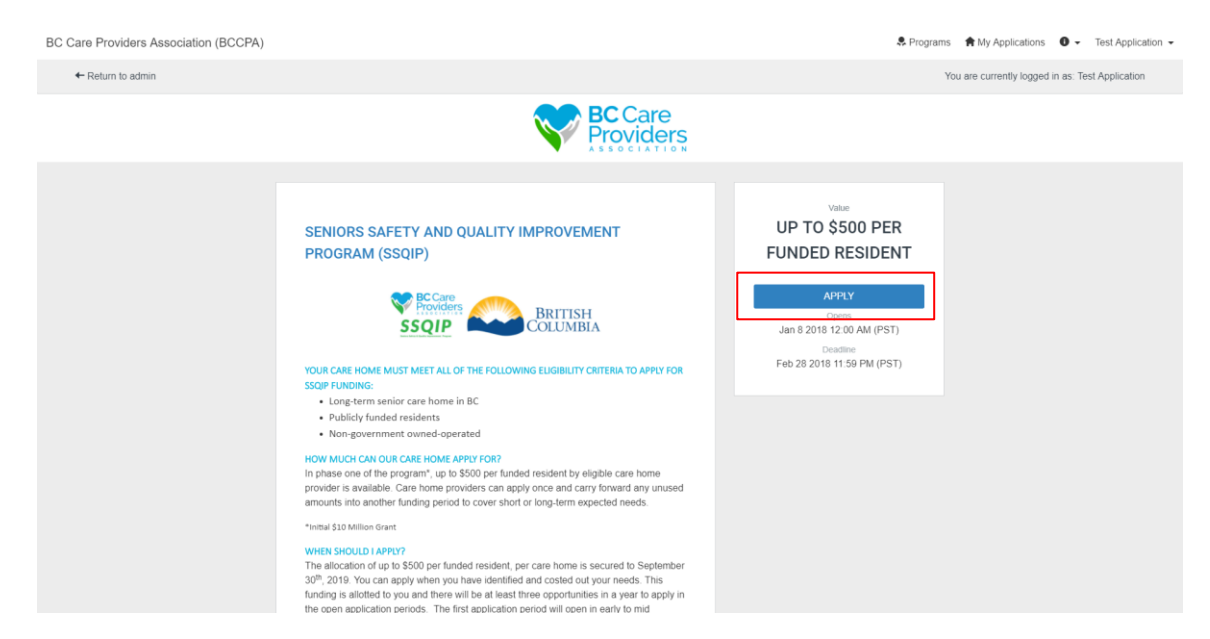

1. Click "**Apply**" from the SSQIP home page to apply to the SSQIP funding.

**Note**: You can only apply for SSQIP funding after the "Eligibility Qualifiers" are met and submitted.

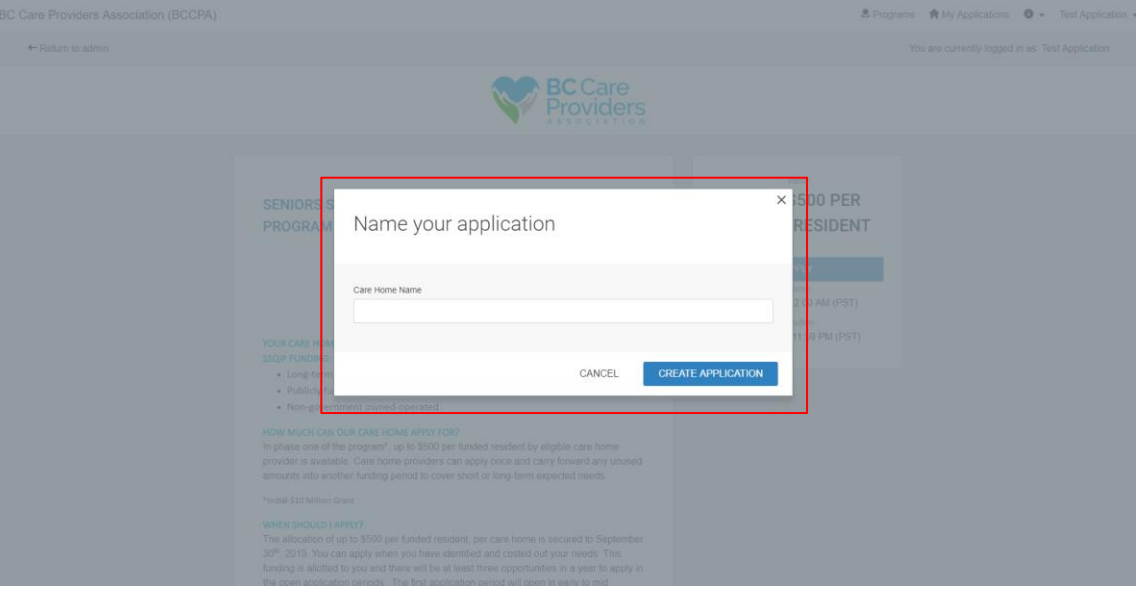

2. Enter the **name of the care home** to name the application.

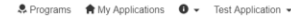

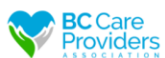

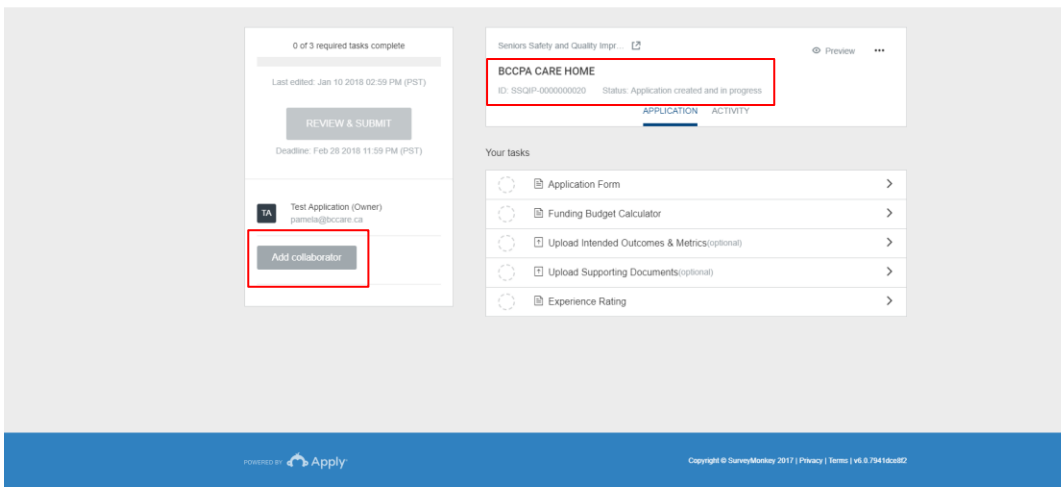

Under your application name, you will see your application **ID number** and the application **status**.

3. **Add a collaborator** to have another individual view, or view and edit the application (optional).

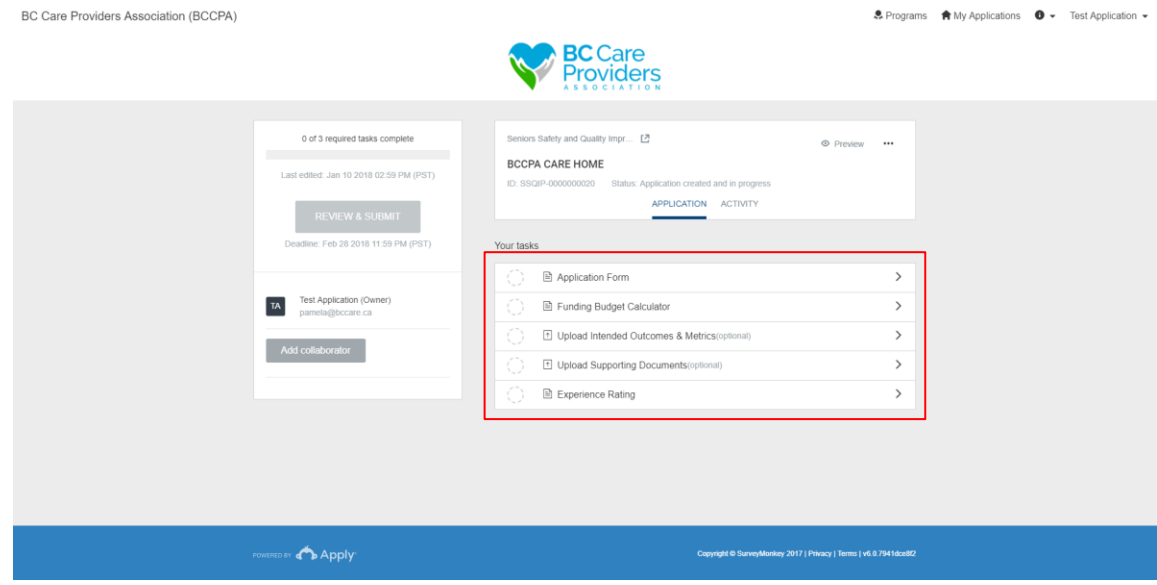

- 4. Complete the following **tasks**:
	- a. Application Form
	- b. Funding Budget Calculator
	- c. Upload Intended Outcomes & Metrics (optional)
	- d. Upload Supporting Documents (optional)
	- e. Experience Rating
	- f. Review and Submit your application

#### <span id="page-11-0"></span>a. Application Form

**BC Care Providers Association (BCCPA)** 

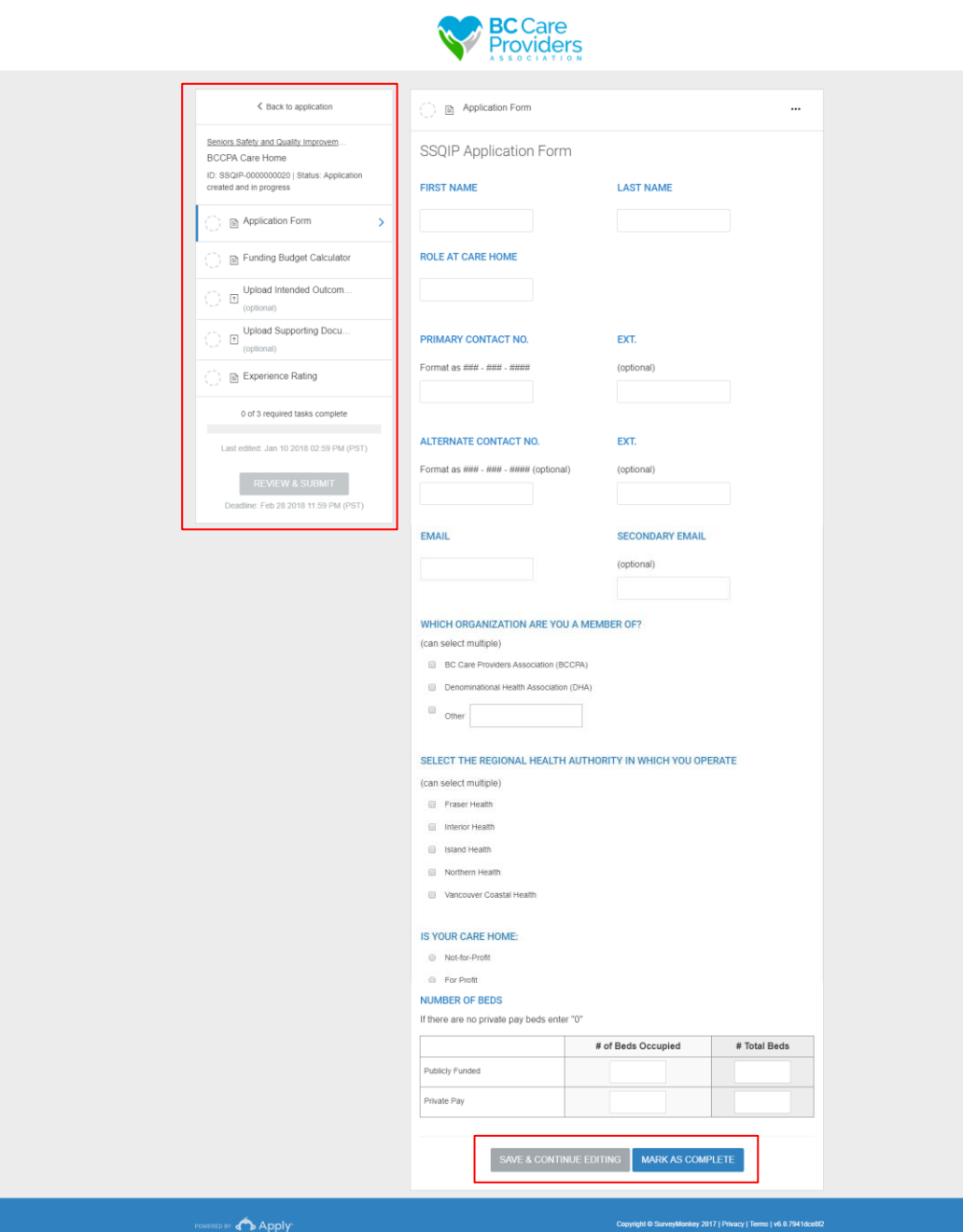

The side bar shows complete and incomplete tasks.

1. Complete the **contact information**.

息 Programs ★ My Applications ● ▼ Test Application ▼

2. Complete the **residential care home information.**

3. "**Save & Continue Editing**" to finish later or "**Mark as Complete**" to finish the task.

BC Care Providers Association (BCCPA)

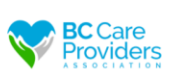

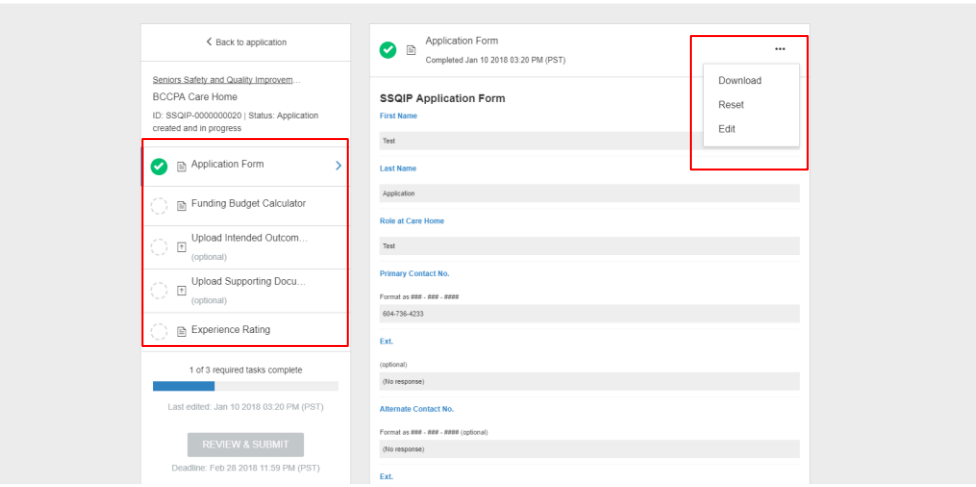

- 4. After the Application Form has been marked as complete please review the Application Form.
- 5. Select "**…**" to download, reset or edit the Application Form task
- 6. Select the next task on the left-hand side to continue.

### <span id="page-13-0"></span>b. Funding Budget Calculator

**BC Care Providers Association (BCCPA)** 

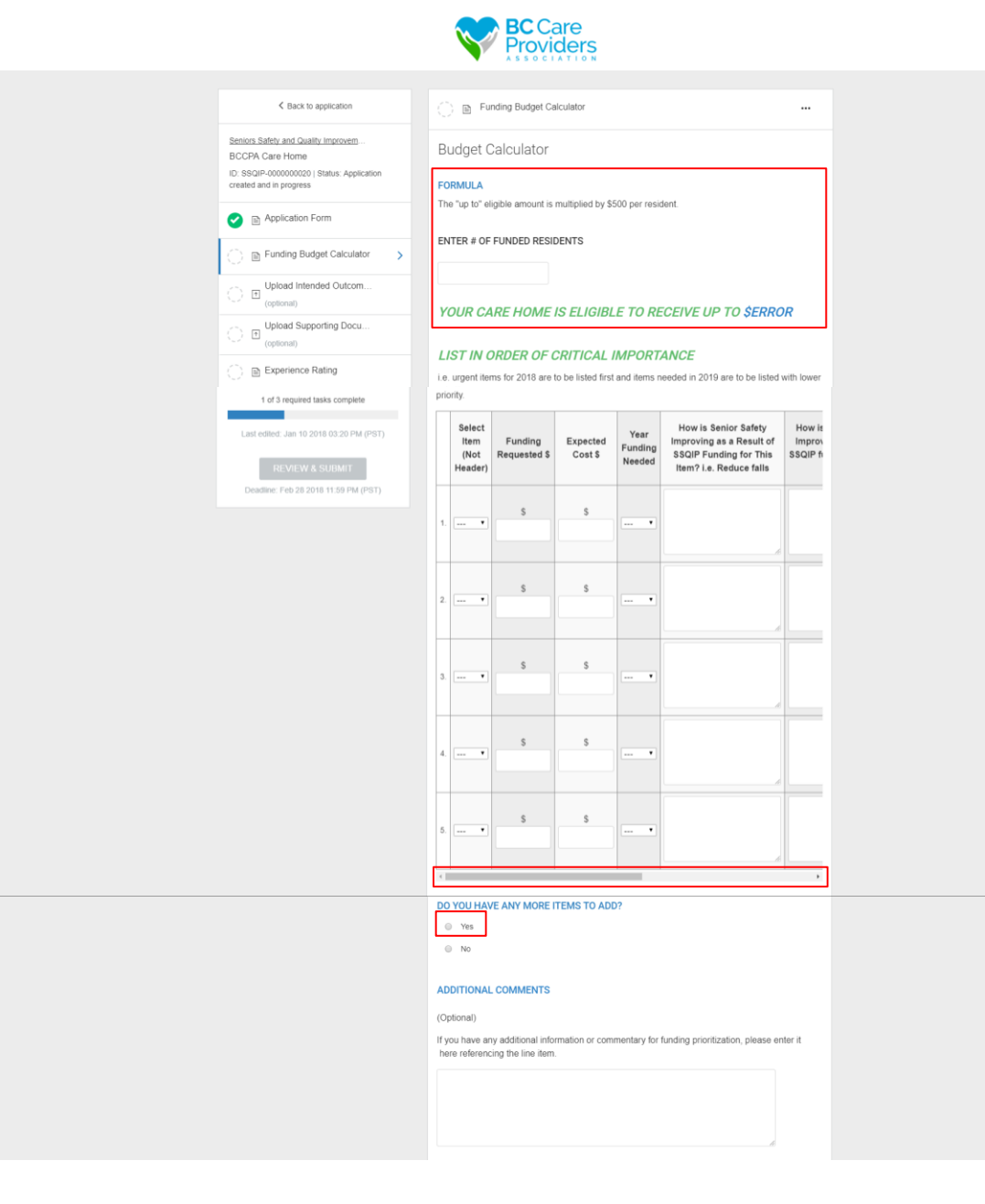

1. Enter in the number of **funded residents**

息 Programs ★ My Applications ● ▼ Test Application ▼

- a. A dollar value will generate in "**your care home is eligible to receive up to \$\_\_**"
- 2. Complete the next table and **list the items in order of critical importance**\*

\*All requested items must be entered as a **quantity of 1** according to urgency, i.e. urgent items are to be listed first and items needed in 2019 are to be listed with lower priority.

**Note:** Use the **scroll bar** at the bottom of the table to complete the remaining columns or you will receive an error message when you click "Mark as Complete".

- 3. Click "**yes**" if you have **more items to request**.
	- a. If you select "**yes**", a second table with 10 more rows populates.
- 4. Enter any additional comments (optional)\*.

\*The more information regarding the priority will be helpful in approving the items requested.

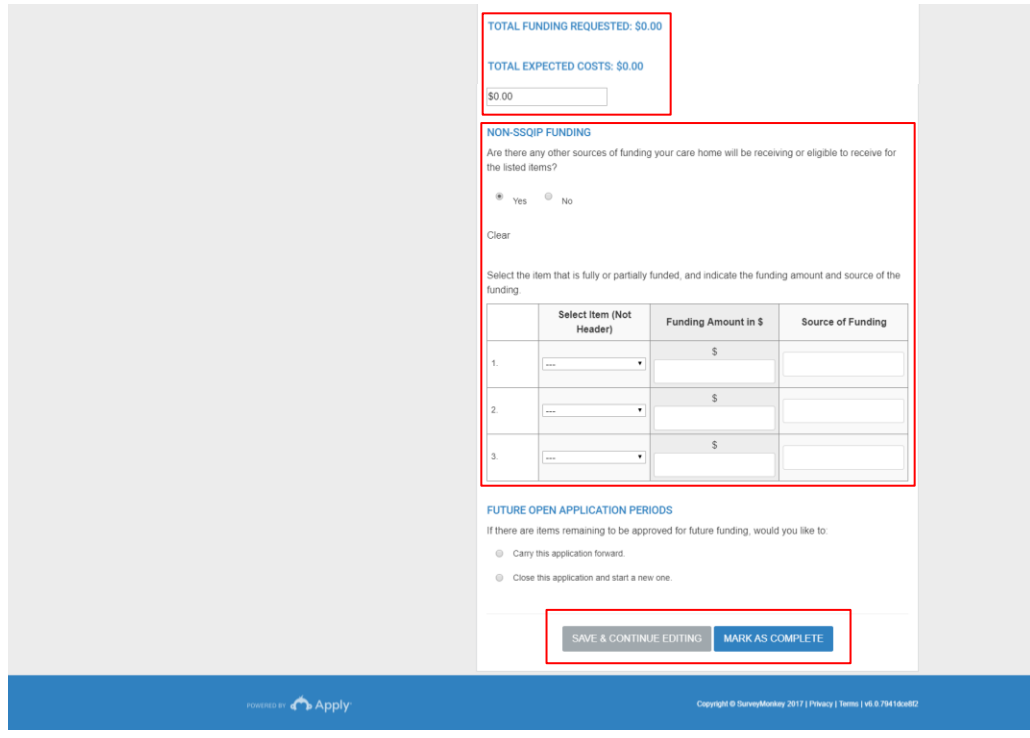

#### 5. **Total amount of funds**

- a. The "**total funding requested**" is the dollar amount of funding you are requesting for all the listed items above.
- b. The "**total expected cost**" is the dollar amount for all items listed above.

#### 6. **Non-SSQIP Funding**

- a. If you select "**yes**", a table populates to identify the other sources of funding outside of SSQIP, i.e. Health Authority.
- 7. Select one of the options under "**Future open application periods**".
- 8. "**Save & Continue Editing**" to finish later or "**Mark as Complete**" to finish the task.
- 9. See steps 5 6 in part **a. Application Form** (on page 13) to review and edit the Funding Budget Calculator task after it is complete.

### <span id="page-15-0"></span>c. Upload Intended Outcomes & Metrics (optional)

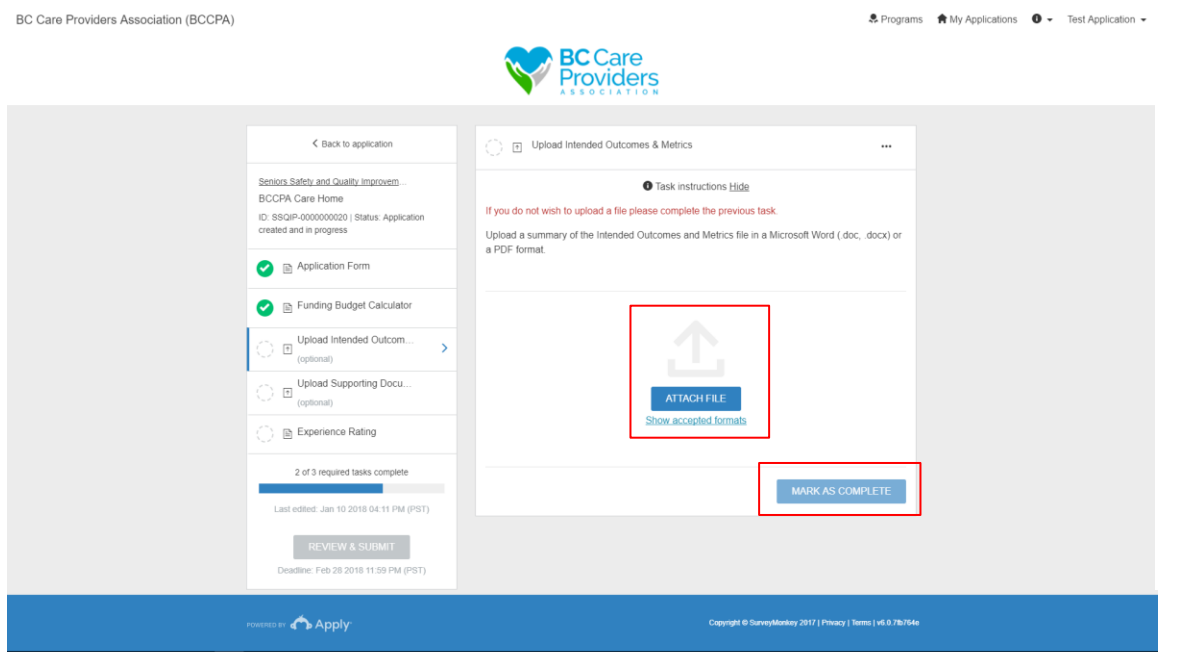

### <span id="page-15-1"></span>d. Upload Supporting Documents (optional)

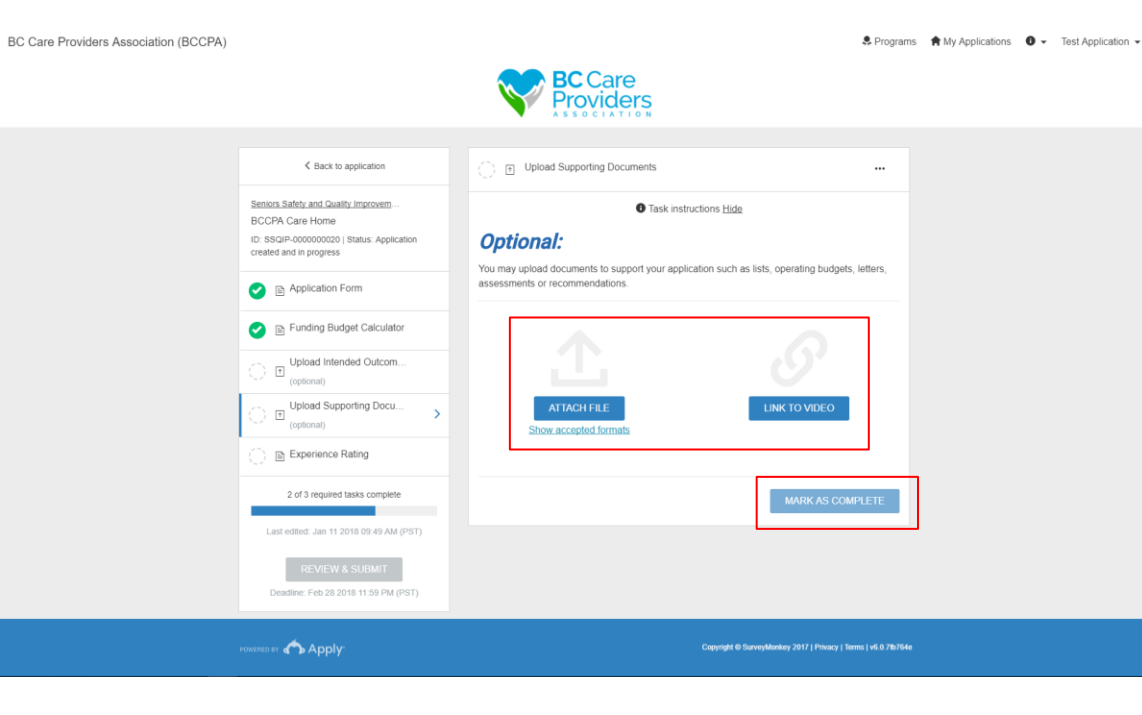

1. **Upload** any additional intended outcomes or metrics for the requested items in the Funding Budget Calculator task\*.

\*This section is helpful to support your application if you did not complete the comments in the budget calculator.

- 2. After uploading a file, click "**Mark as Complete**".
- 3. See steps 5 6 in part **a. Application Form** (on page 13) to review and edit the Upload Intended Outcome & Metrics task after it is complete.

1. **Upload** any additional supporting documents or attach a video link\*.

\*This may include lists, operating budgets, letters, assessments, recommendations, or videos to demonstrate a specific need, such as security.

- 2. After uploading a file "**Mark as Complete**".
- 3. See steps 5 6 in part **a. Application Form** (on page 13) to review and edit the Upload Intended Outcome & Metrics task after it is complete.

### <span id="page-16-0"></span>e. Experience Rating

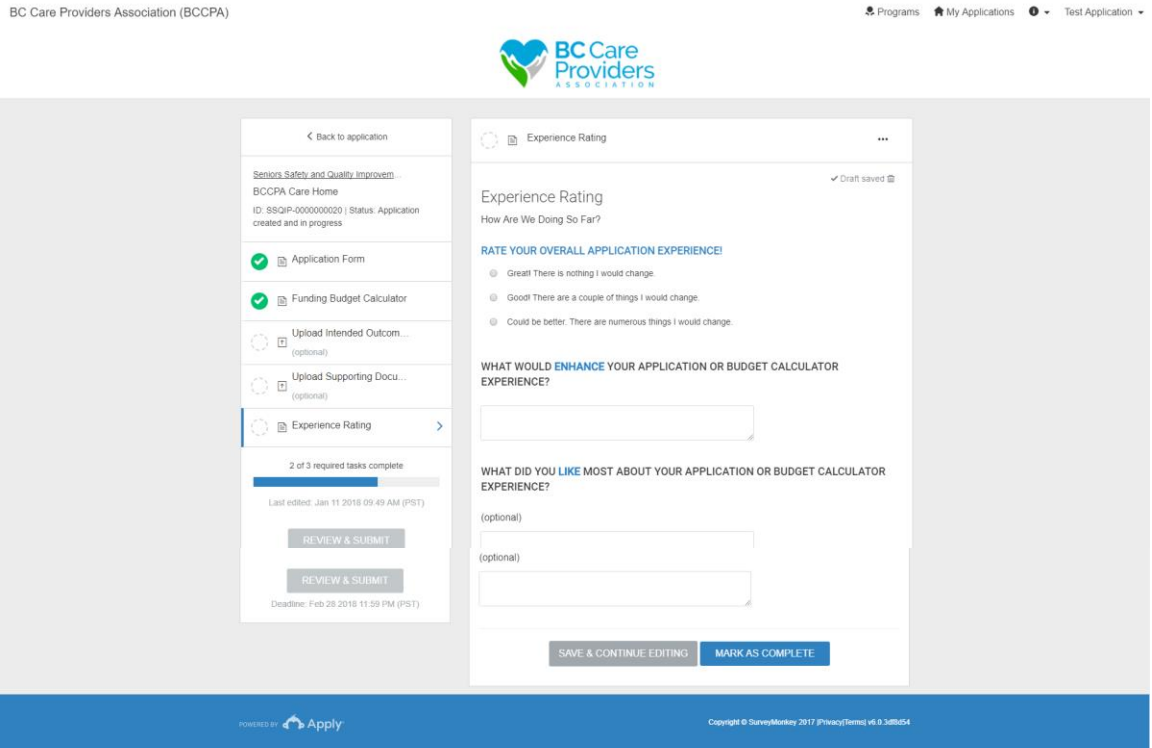

- 1. Please **rate your overall experience** and provide us with some feedback.
- 2. See steps 5 6 in part **a. Application Form** (on page 13) to review and edit the Experience Rating task after it is complete.

### <span id="page-17-0"></span>f. Review & Submit Your Application

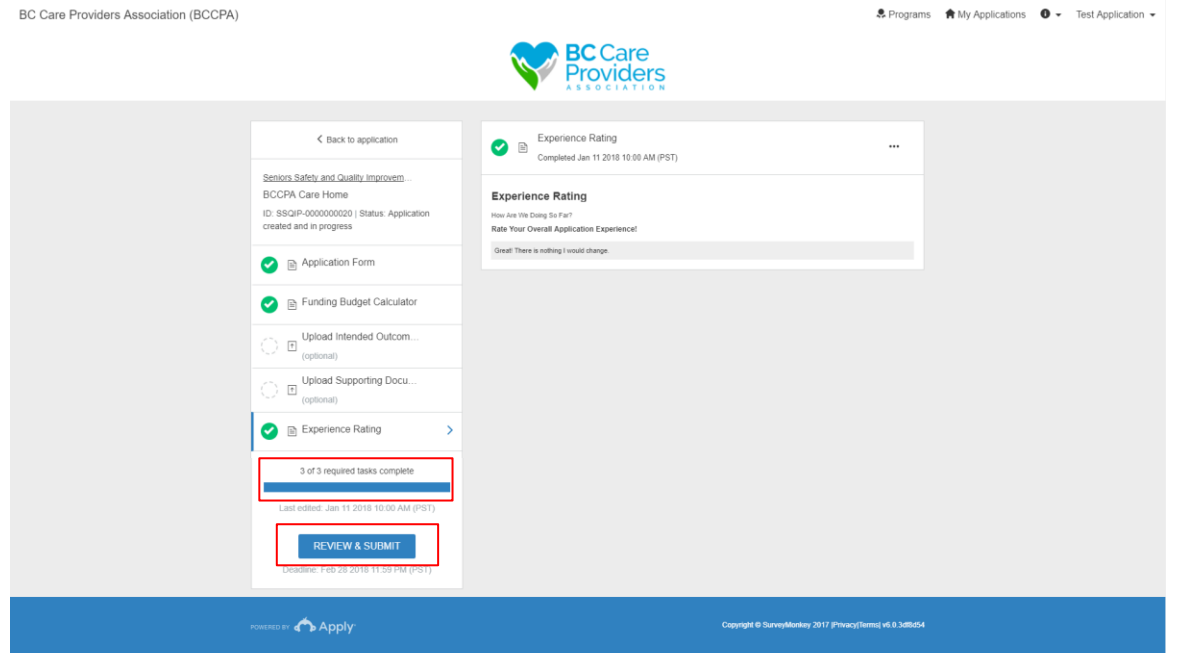

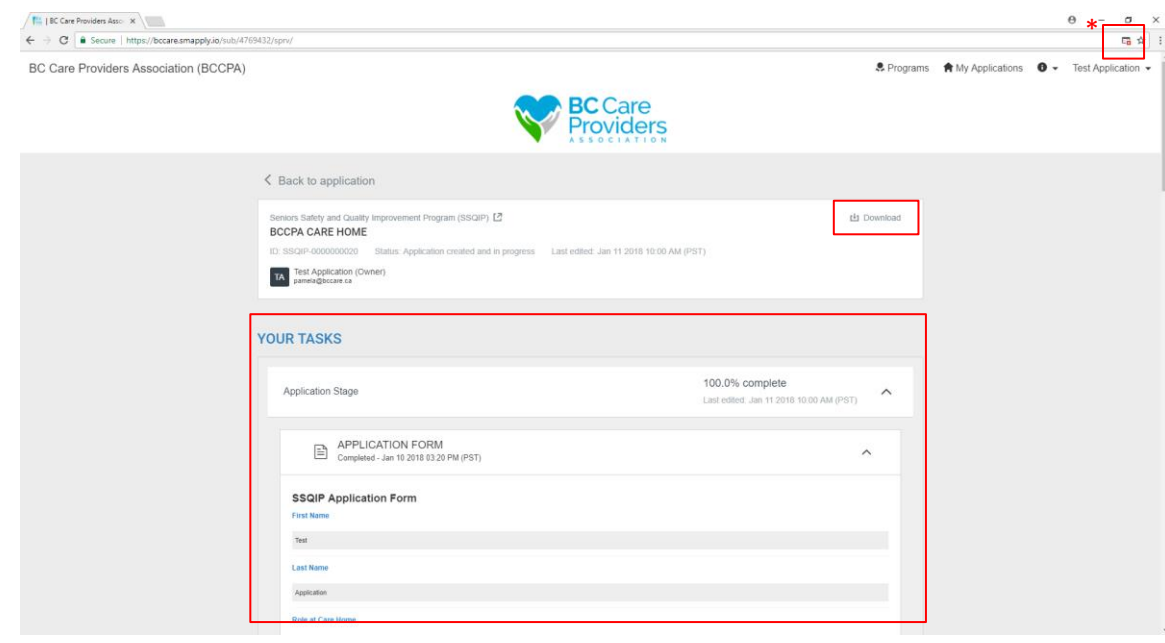

1. Select "**Review & Submit**" after 3 of 3 required tasks are complete.

2. Review your application in the preview under "**Your Tasks**" or **download**\* your application

**\*Technical Tip**: Turn off pop-up blockers to download your applications.

 $\zeta$  Back to application

**BCCPA CARE HOME** 

**YOUR TASKS** 

Application Stage

Test **Last Name**  ${\it Application}$ Role at Care

TA Test Application (Owner)

Seniors Safety and Quality Improvement Program (SSQIP) [2]

 $\begin{tabular}{ll} \hline \color{red}{\color{blue}\text{B}} & \color{blue}{APPLICATION FORM} \\ \hline \color{blue}{\color{blue}\text{Completed - Jan 10 2018 03.20 PM (PST)}} \end{tabular}$ 

SSQIP Application Form

ID: SSQIP-0000000020 Status: Application created and in progress Last edited: Jan 11 2018 10:00 AM (PST)

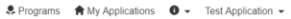

<sup>41</sup> Download

 $\lambda$ 

 $\widehat{\phantom{1}}$ 

100.0% complete

Last edited: Jan 11 2018 10:00 AM (PST)

- 3. Click "**Back to application**" to edit your application.
- 4. Click "**Seniors Safety and Quality Improvement Program (SSQIP)**" to return to the SSQIP homepage.

**Note**: If you return to the SSQIP homepage before submitting your application, the application will save as a draft.

5. To submit your application**,** scroll to the bottom of the page and click "**submit your application**".

**Note:** After you submit your application you **cannot edit it**.

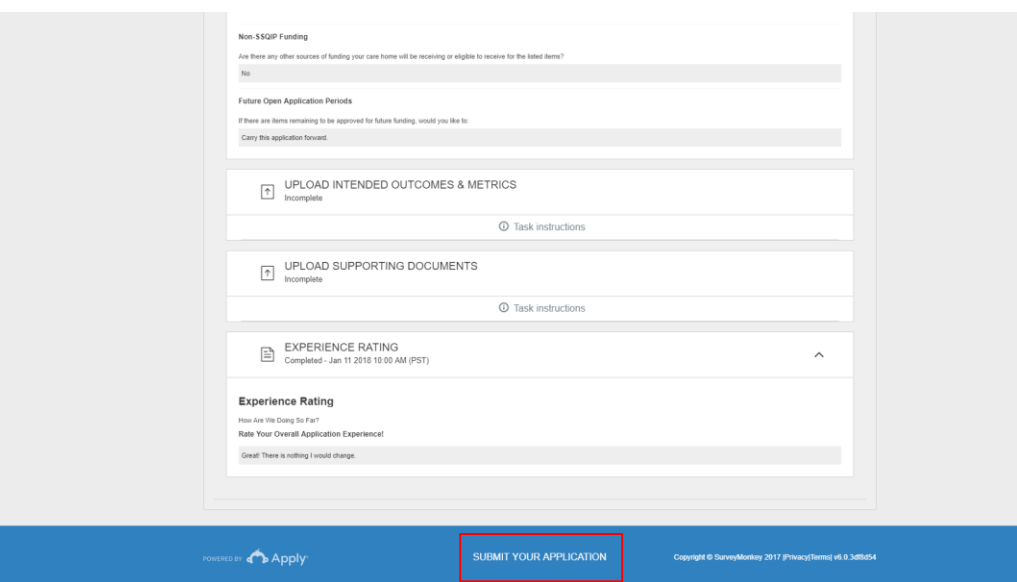

**BC** Care **Providers**  BC Care Providers Association (BCCPA)

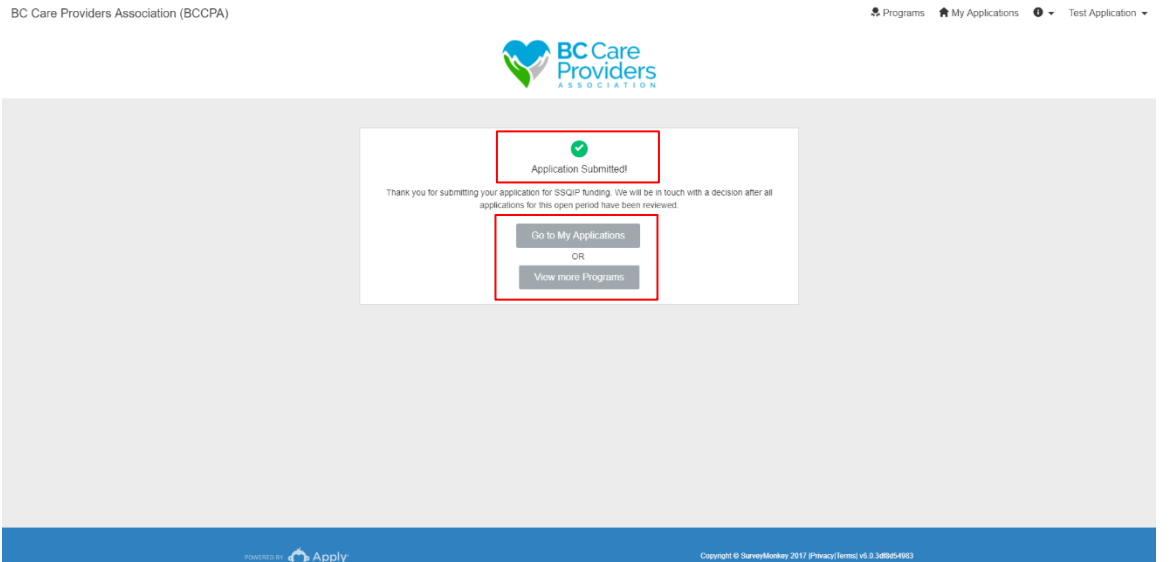

- 6. After submitting your application:
	- a. Click "**Go to My Application**" to view your submitted application.
	- b. Or click "**View more Programs**" to view other programs offered by BCCPA.

# <span id="page-20-0"></span>View Application Status

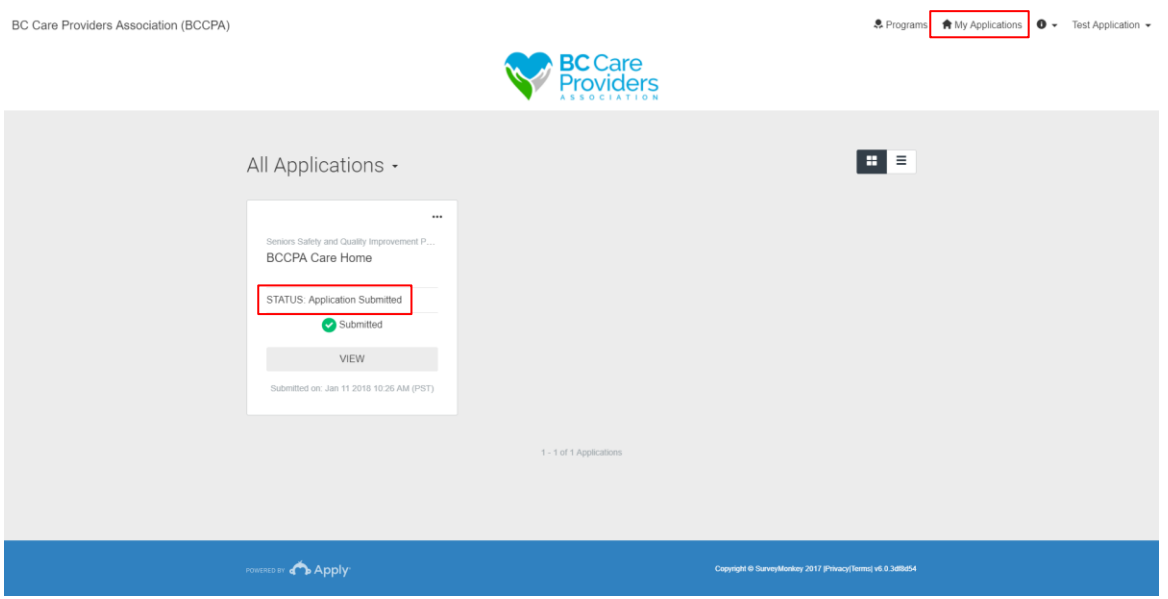

1. Click "**My Applications**" to view your **application status**.

# <span id="page-21-0"></span>Contact Us

If you need to contact us about your SSQIP application, please **email BCCPA**.

**Program Coordinator**: [pamela@bccare.ca](mailto:pamela@bccare.ca)